## คู่มือการใช้งาน VPN

1. สามารถ download โปรแกรมได้ตามนี

http://www.softether-download.com/en.aspx?product=softether

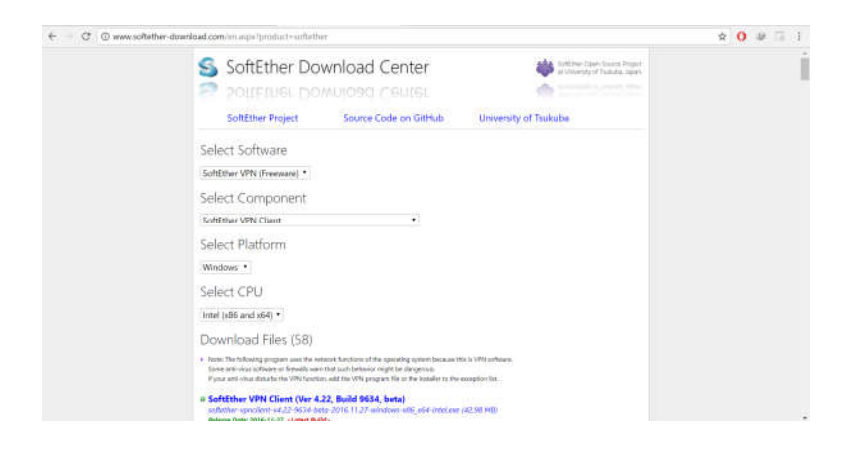

คลิกที SoftEther VPN Client (Ver 4.22, Build 9634, beta) เพือทําการ download โปรแกรมเพือทําการติดตังในเครือง

2. เมื่อทำการ download file เสร็จ จะ ได้ไฟล์ดังนี้ ให้ทำการคลิกไฟล์ตั้งกล่าวเพื่อทำการติดตั้

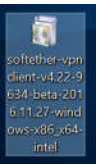

ง3. หลังจากคลิกไฟล์ดังกล่าว ผู้ติดตั งจะเจอหน้า "ยินดีตอนรับเข้าสู่การติดตั ง" ให้ทําการกด "Next"

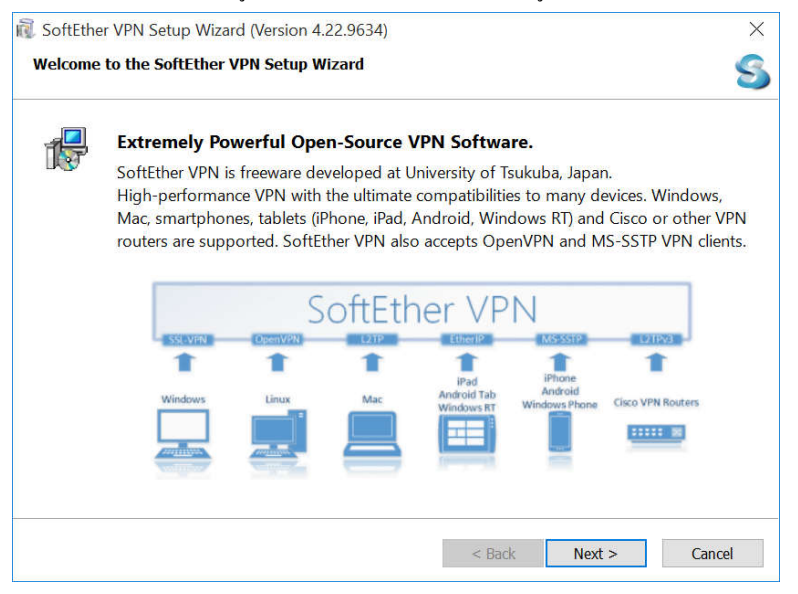

4. หลังจากนันจะเจอหน้า "Select Software Components to Install" ให้ทําการเลือก"SoftEther VPN Client"แล้วทําการกด "Next"

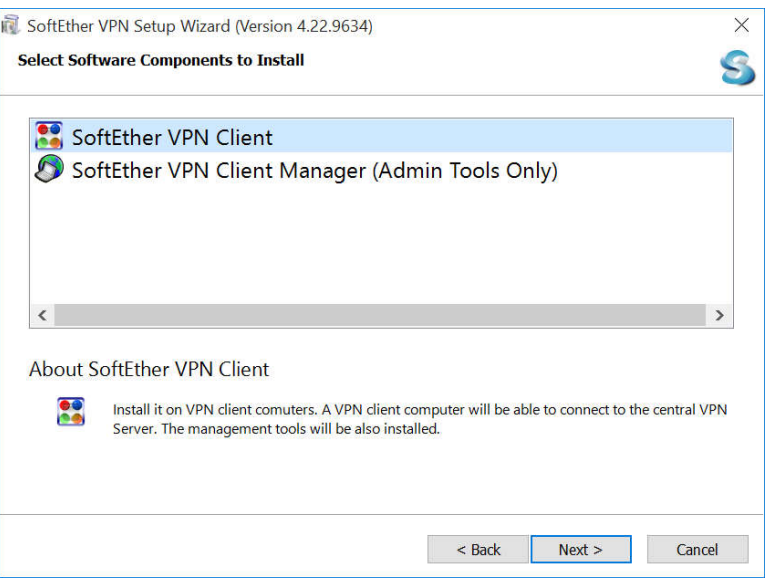

5. ให้ทําการกด "Next"

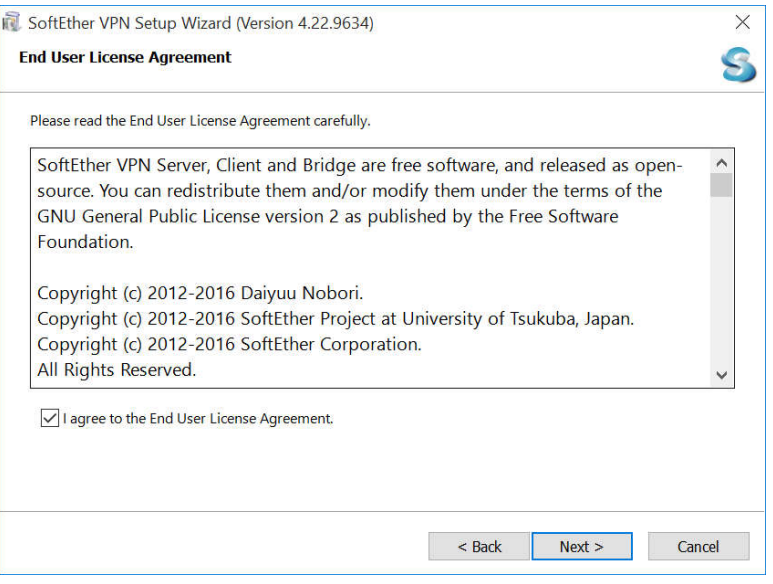

6. เมือทําการติดตั งเสร็จจะเจอหน้า ให้ทําการกด "Add VPN Connection"

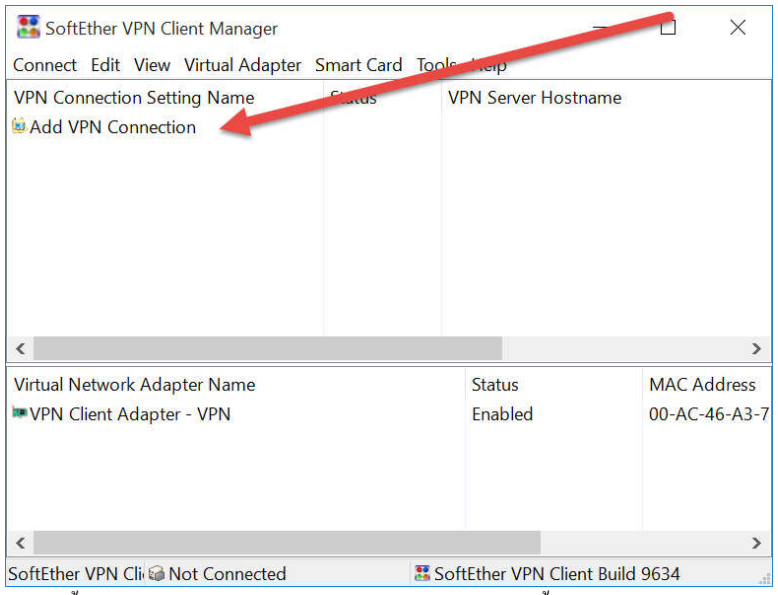

7. ต่อจากนั้น ก็จะเจอหน้า Configuration ให้ทำการแก้ไขข้อมูลดังนี้

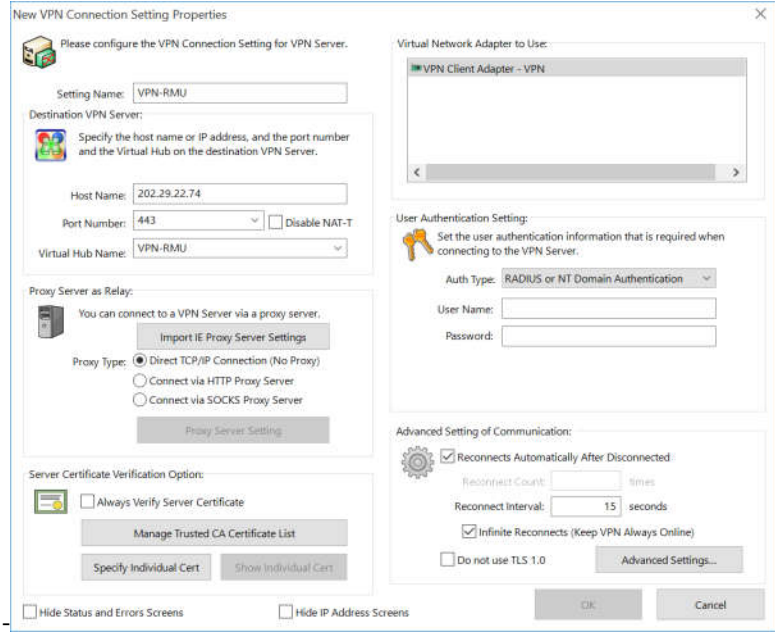

- 7.1 Setting Name : VPN-RMU
- 7.2 Host Name : 202.29.22.74
- 7.3 Virtaul Hob Name : VPN-RMU
- 7.4 User Authentication Setting
	- 7.4.1 Auth Type : RADIUS or NT Domian Authencation
	- 7.4.2 User Name : ชือในการล็อกอินการใช้งานอินเตอร์ของมหาวิทยาลัยราชภัฎมหาสารคาม
	- 7.4.3 Password : รหัสผ่านให้เป็นรหัสทีใช้งานระบบอินเตอร์ของมหาวิทยาลัยราชภัฎมหาสารคาม

8. เมื่อทำการติดตั้งเสร็จเรียบร้อยแล้วจะเจอหน้านี้เพื่อทำงานพร้อมใช้งาน

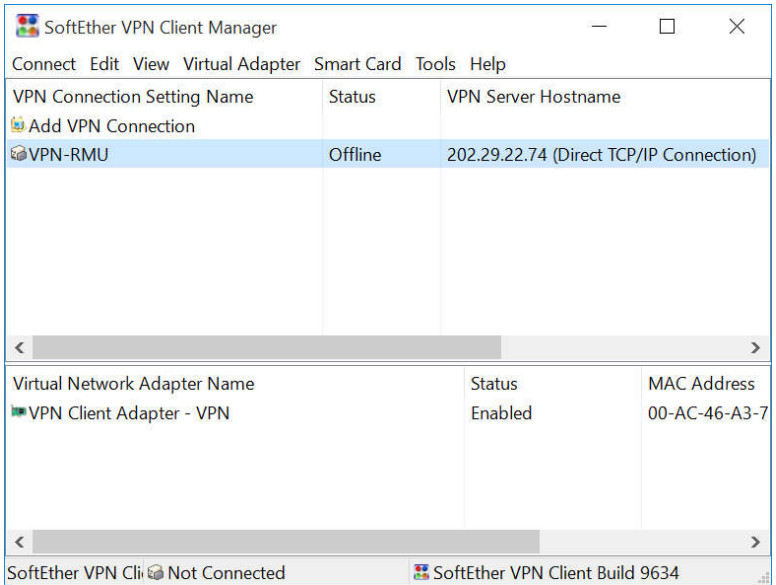

9. ต่อจากนั้นให้ทำการคลิกขวาแล้วกด "Connect"

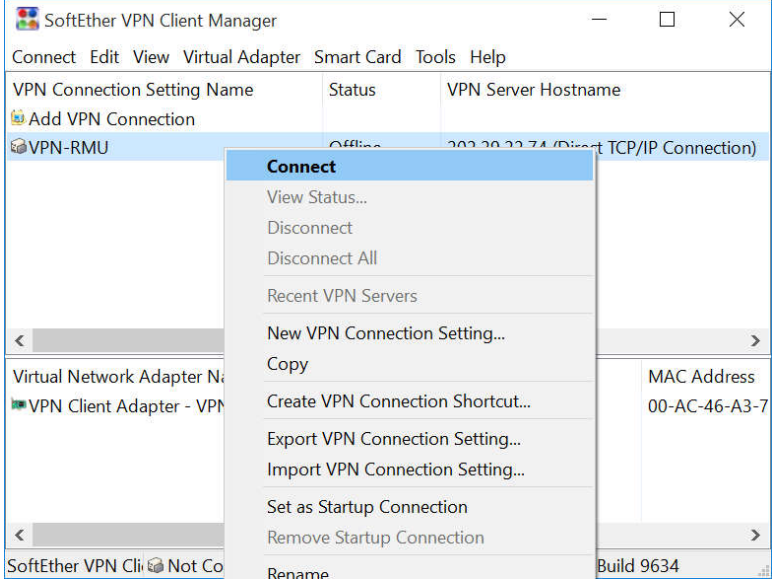

10. ให้ทำการสังเกตที่ช่อง "Status" ถ้าขึ้น "Connected" แสดงว่า สามารถใช้งานระบบ VPN ของมหาวิทยาลัยราชภัฎมหาสารคามได้เรียบร้อย แล้วค่ะ

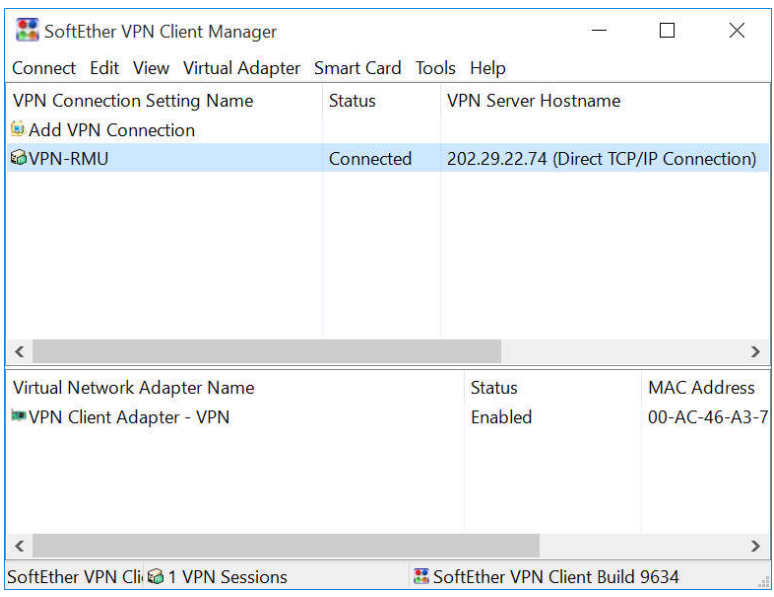